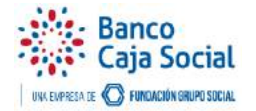

## **OBJETIVO**

Visualizar detalladamente los movimientos de la cuenta de ahorros o corriente a través del extracto del mes inmediatamente anterior.

Pasos a seguir:

Luego de ingresar a la página, en el menú **Consultas** seleccionar la opción **Extractos.**

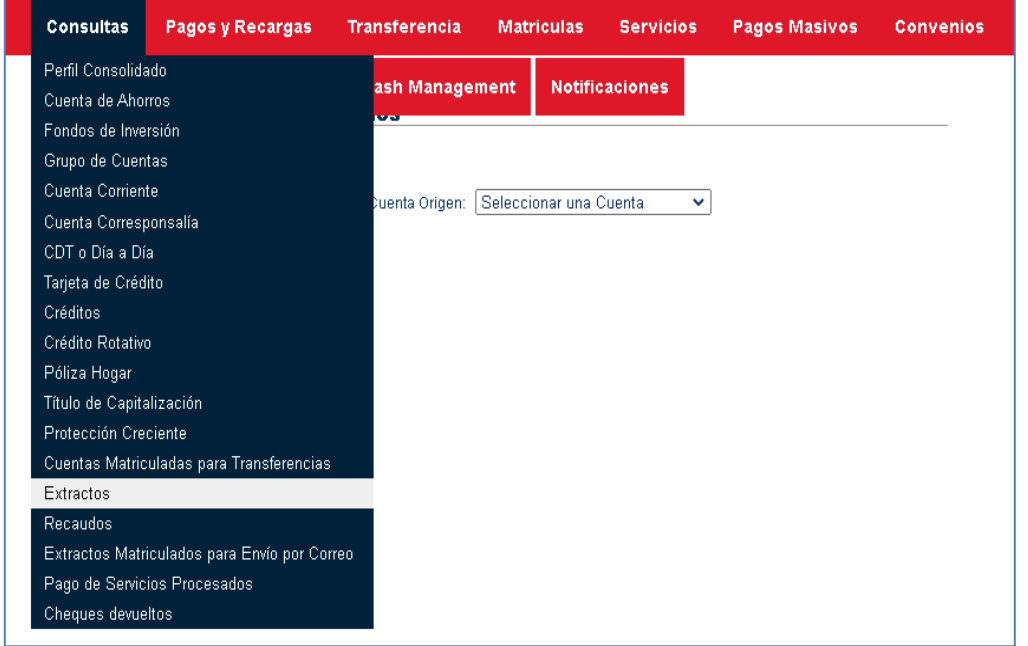

Dar clic en el botón **Solicitar nuevo Extracto.**

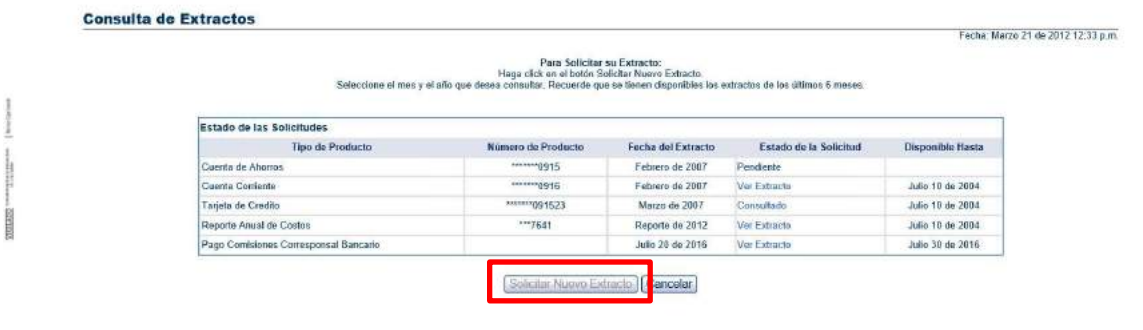

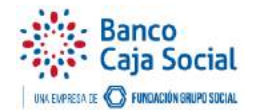

Inmediatamente el sistema le permite visualizar los productos que maneja.

Debe seleccionar el producto activando la casilla al final de la columna, y escoger el mes y año del extracto desde la lista desplegable. Por último dar clic en **Solicitar extracto.**

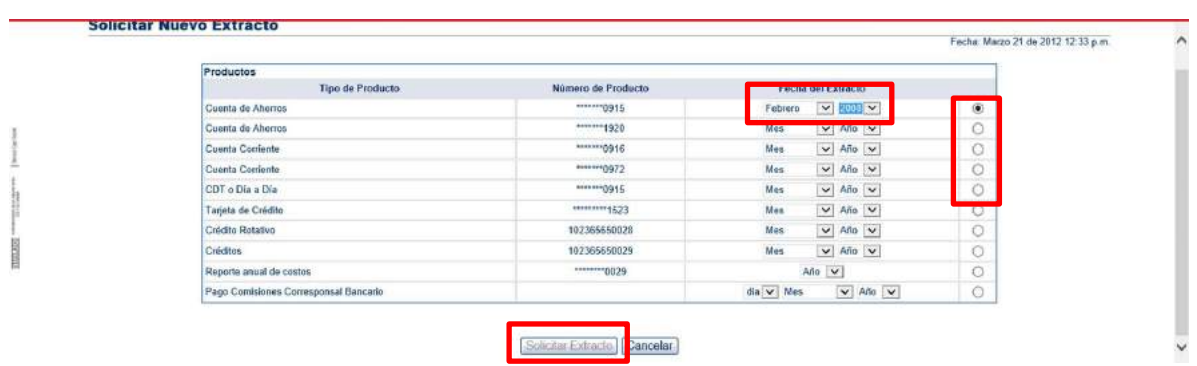

Una vez terminado este proceso el sistema le arroja el siguiente mensaje: *"Su extracto se encuentra disponible para ser consultado. Por favor ingrese por la opción Consultas, subopción Extractos y seleccione el enlace "Ver extractos" o "Consultado".*

Dar clic en el botón **Aceptar.**

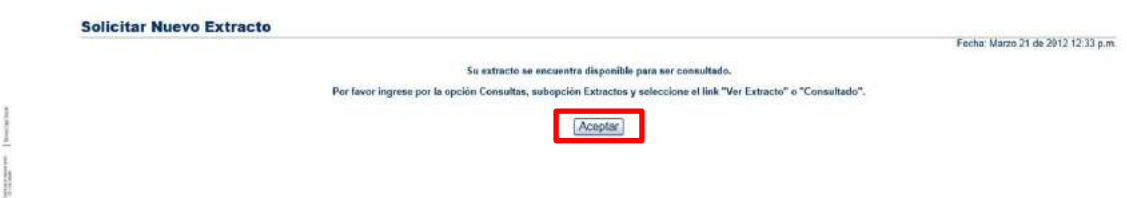

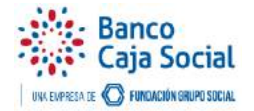

Tal como lo indica el mensaje, debe ingresar nuevamente al menú **Consultas** y luego **Extractos**

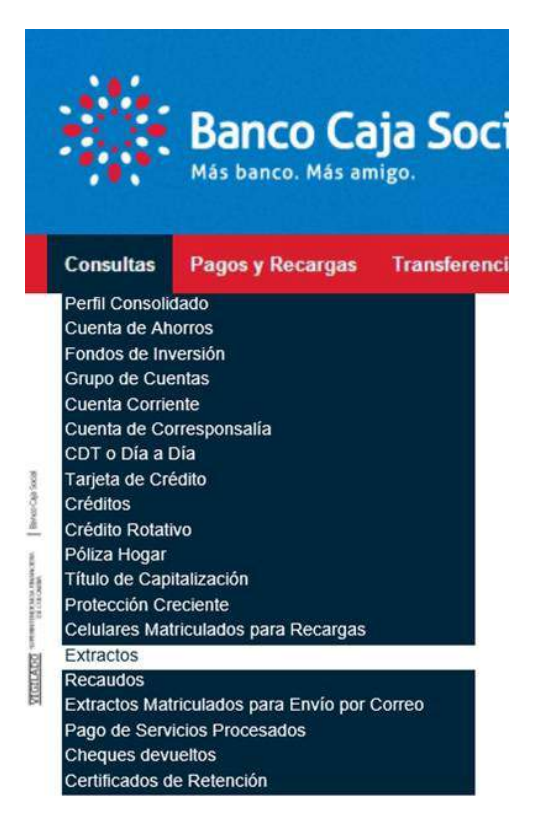

En la consulta de extractos se muestra el producto seleccionado y el enlace para ver y descargar el extracto.

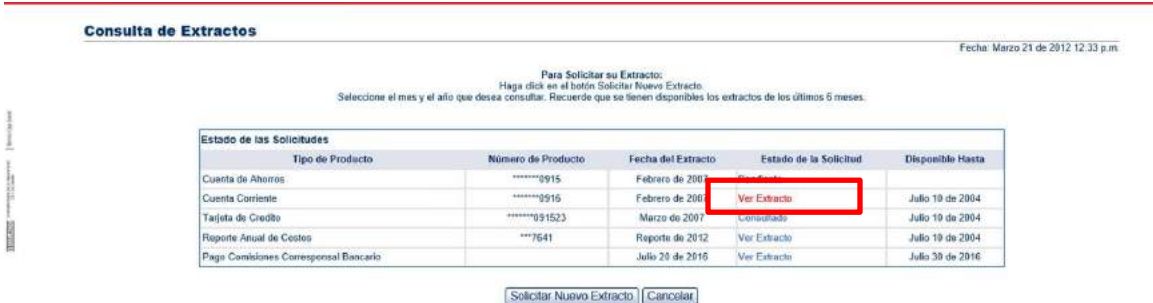

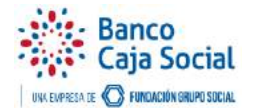

Al dar clic en el enlace **Ver extracto** el sistema le permite ver la información finalizando el proceso requerido.

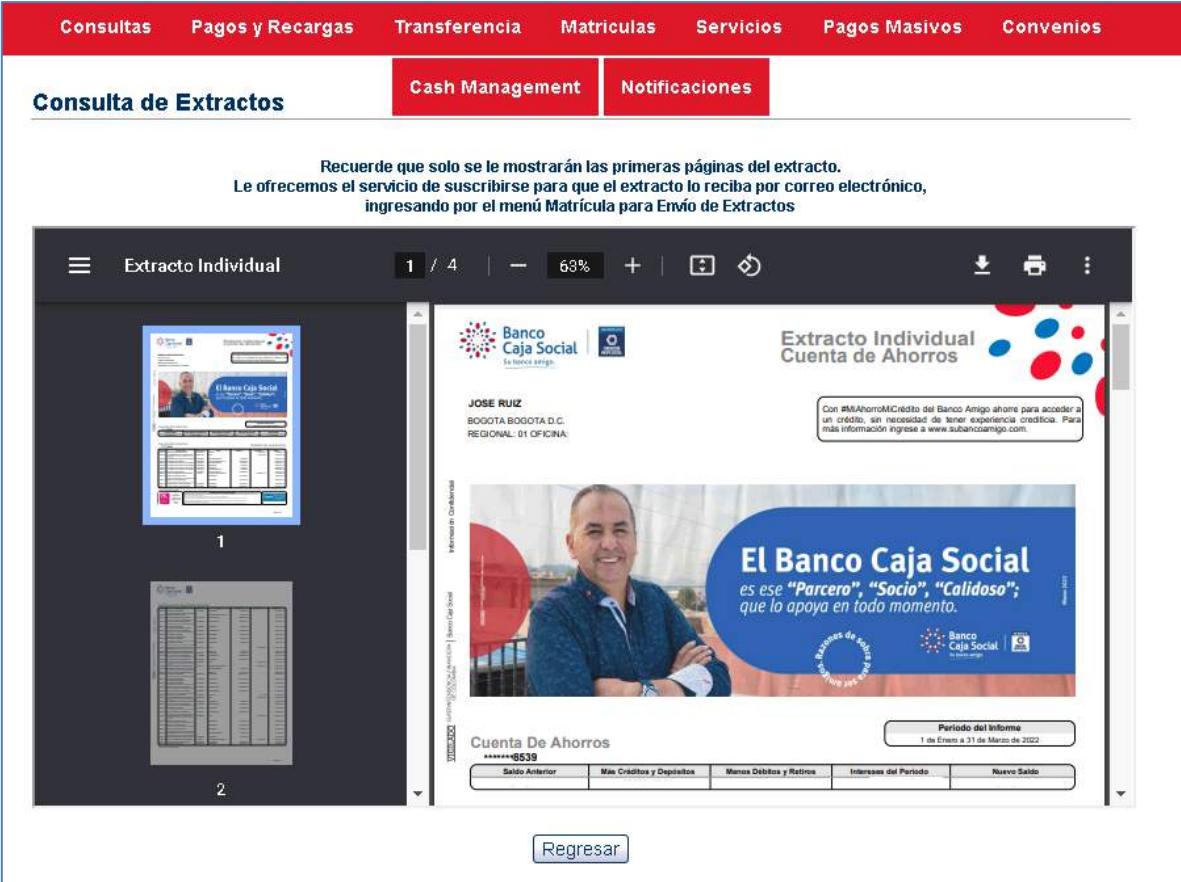